### **University of Minnesota**

#### **Center for Magnetic Resonance Research**

### **Standard Operating Procedure**

# C104-01 - Connecting your Mac to the CMRR network

# Inside the CMRR building

Use the wireless or wired network, but not both! You must first register your Mac under your UMN Internet Id Visit [https://wired.netaccess.umn.edu](https://wired.netaccess.umn.edu/) Enter your computer's MAC address and agree to the UMN policies. http://it.umn.edu/how-find-mac-address-mac-osx-computer In the office areas, use a blue network cable and plug into one of the hubs. In the magnet rooms, only use the cables labeled for visitors.

## With wireless or Outside the CMRR building - with VPN

Option 1: Cisco client You need to install the Cisco Anyconnect client https://it.umn.edu/services/resources/software-downloads Follow the instructions linked on that page Start the VPN client, choose Departmental Pools, Anyconnect CMRR Login with your UMN Internet ID and password

Option 2: Mac built-in VPN client Check under Native Client for MAC using IPSec https://it.umn.edu/services/resources/software-downloads Follow the instructions linked on that page Shared Secret: S3cur1ty! Group name: CMRR Depending on Mac release, native client may not work!

# With wireless or Outside the CMRR building - without VPN

Visit <https://www.cmrr.umn.edu/remotessh> Login with your CMRR user id and password Verify your source IP address Choose the shortest time (2 hrs) for a coffee shop, longer times for home. Allow 2 minutes for firewalls to be updated.

Windows remote desktop and Windows/Samba file sharing require VPN.

## Am I on the CMRR network?

Try browsing to [http://www2.cmrr.umn.edu](http://www2.cmrr.umn.edu/)

If you get to that page, you are on the local CMRR network.

**Purpose**

**Scope**

**Definitions**

**Responsibility**

**References**

**Forms / Templates**

**Appendices / Tables**

**Revision History**

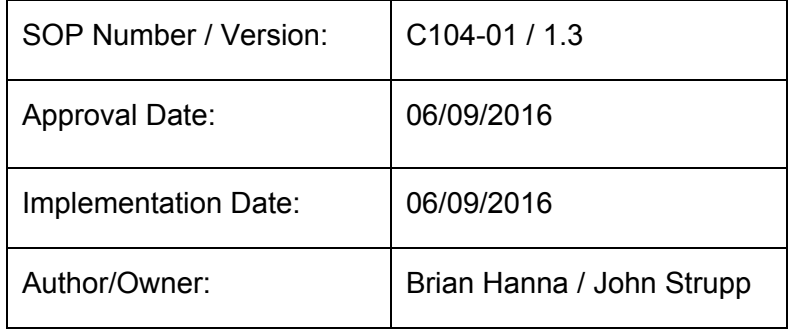

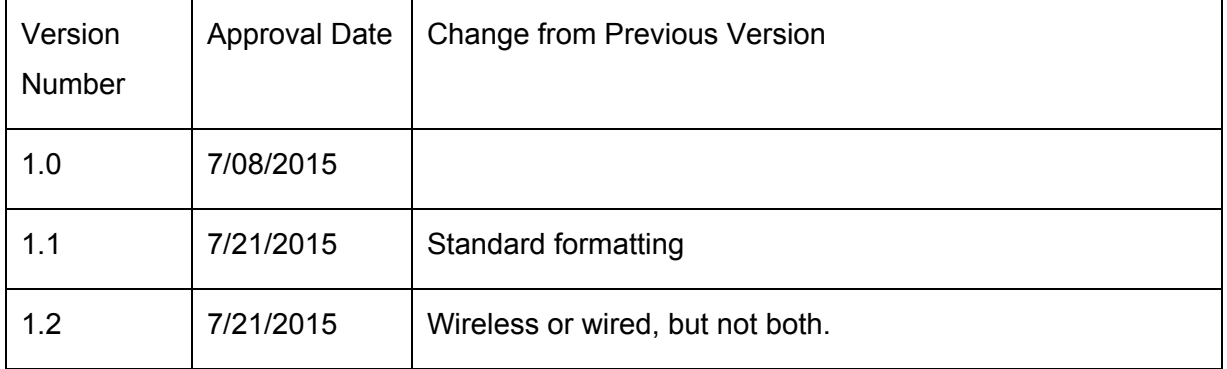

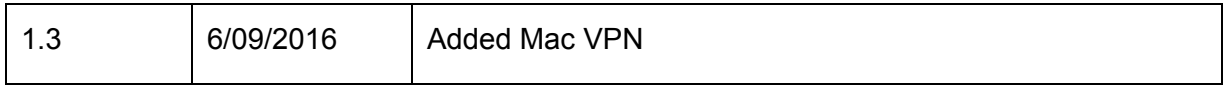

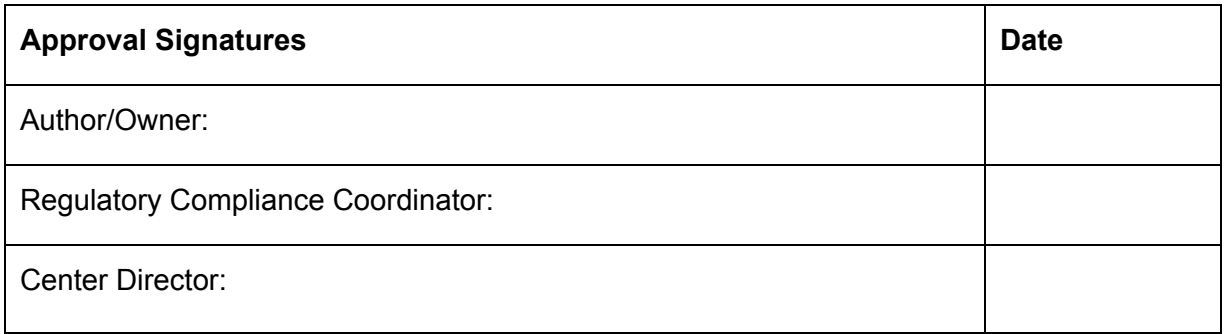